# Manual Contour Cutting

## **Signmaster software Operation**

1. Prepare the graphic

Type fonts in the signmaster software.

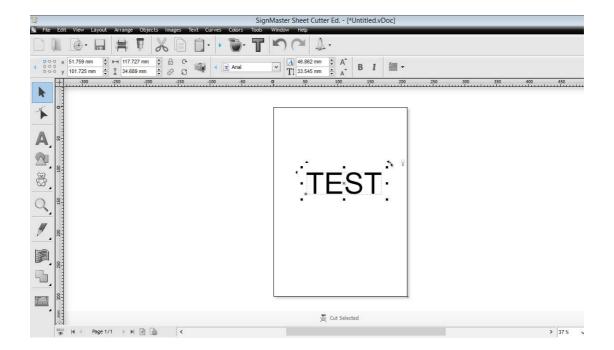

2. Create a contour for the graphic click the menu (apple pattern) → click the first setting(Create cut contour ······), as following picture

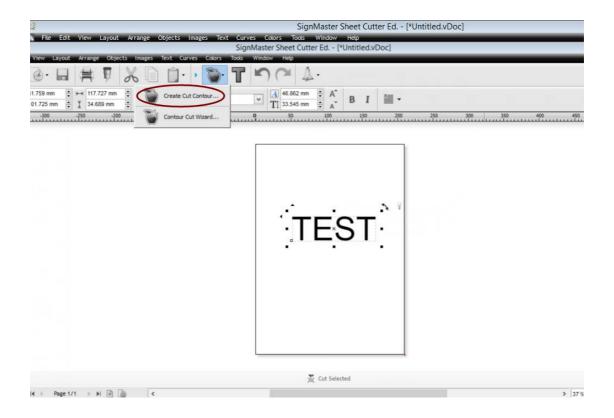

It will Show the screen as following:

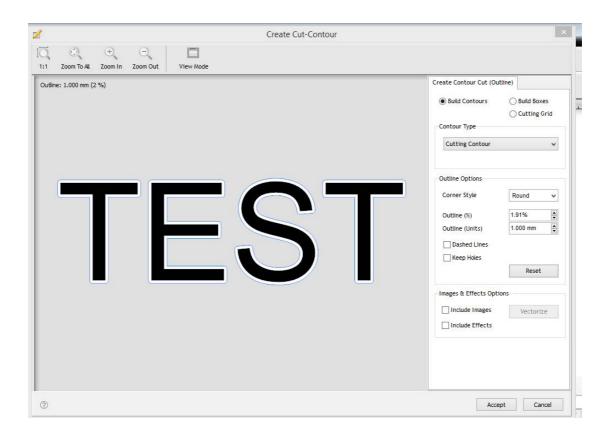

choose appropriate outline value (according to your work) and click the "accept "button, contour creation finished.

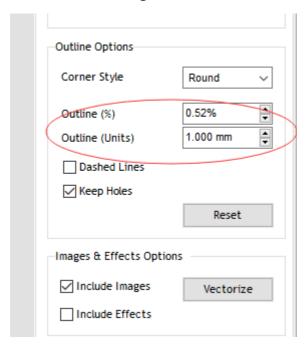

### 3. Add the registration marks

click the menu apple pattern, the second setting, as the following picture

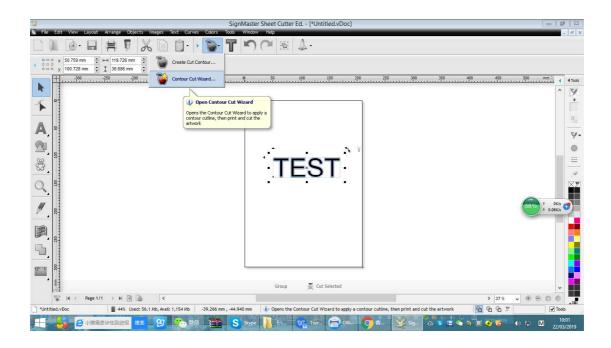

Show the screen as following, it will add four right angle marks with the pattern.

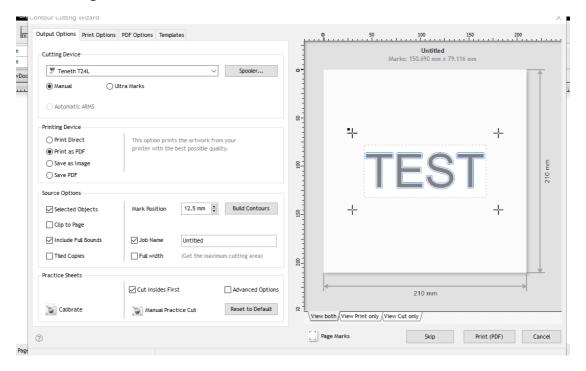

#### 4. Print the Graphics

Click "Print" to print the graphic with the marks by your printer. (make sure your computer connect with printer)

Scaling must be 100% .(To make sure the printed size is the same as the cutting size)

5. Connection (USB, Serial port, U disk)

Click the "Spoodler" and it will comes to this screen.

Click "Connection"

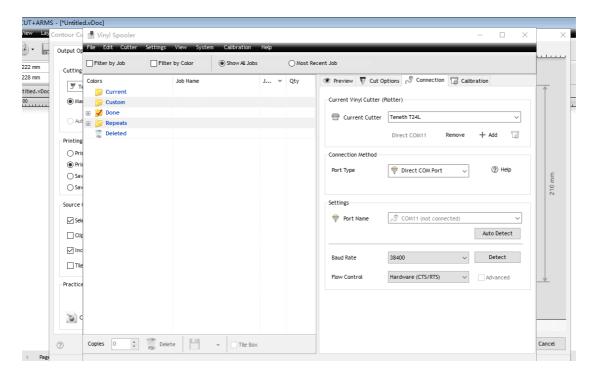

You can add a machine model, choose the right one according to your machine model.

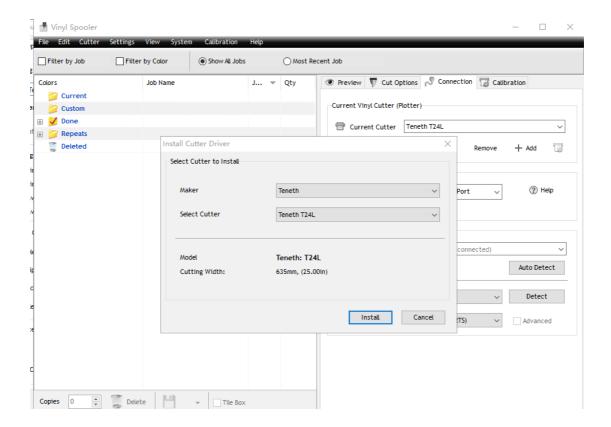

When you connect the machine and computer by using USB cable, choose the "Port type" "Direct COM Port".

The "Setting", select the port name. (If you insert the USB cable, it will show the cable name)

### 6. Cutting

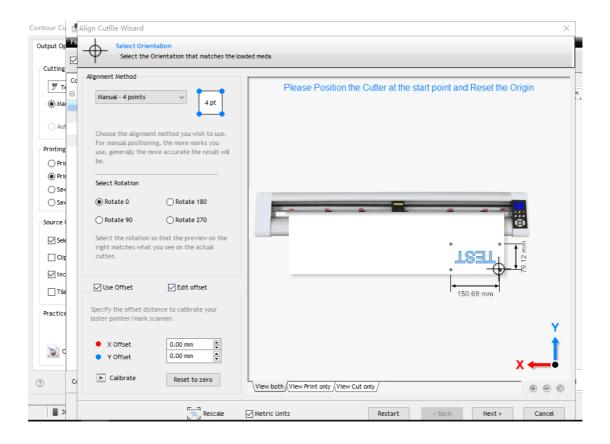

Load the printout onto cutter, and take care of moving the carriage inside the first mark.

The following step please see the guide video for better reference.

Step 1. Put the Material On the plotter as below photo.

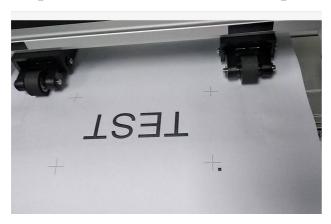

Step 2. Press Menu button goes to the interface of Speed and

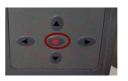

Force, then Press Origin button

goes to the

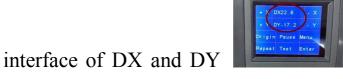

interface of DX and DY turn on the red laser.

Step 3. Press direction buttons to move the red laser to cover the

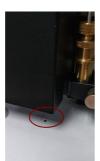

black square.

Step 4. Press Munu button go back to the Axis X and Y.

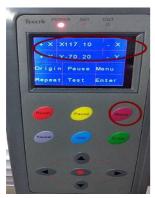

Step 5. Click "Cut" on your computer and the red laser will goes to the second Mark, press your computer keyboard direction button to move the red laser to cover the middle of

mark, then Click "next" to the third one and the forth one ..... as video .

Notice: it is important that must Press Origin button on the plotter after you move the red laser to the final mark